## **Panduan Pendaftaran Vaksinasi Covid -19 Untuk Mahasiswa UMB**

**<https://smart.mercubuana.ac.id/>**

*(dibuat tanggal 19 Juni 2021)*

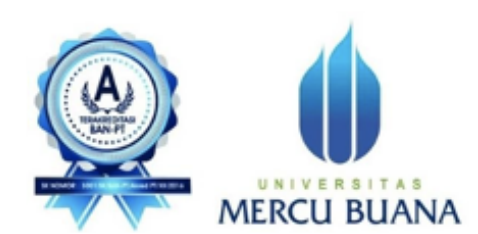

Biro Pengembangan Sistem Informasi Universitas Mercu Buana 2021

1. Ketikan pada *browser* Anda [https://smart.mercubuana.ac.id,](https://kinerja.mercubuana.ac.id) masukan *username* dan *password* sesuai dengan akun SSO Anda kemudian klik **Log in**

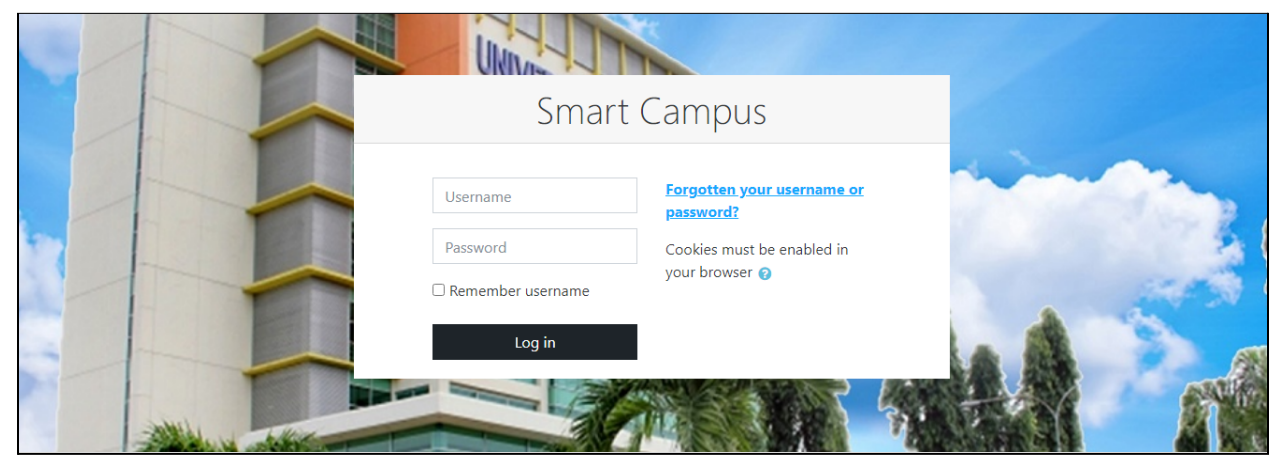

2. Jika berhasil Log in maka akan masuk ke dashboard/halaman depan, kemudian klik icon **Vaksinasi** seperti tampilan berikut :

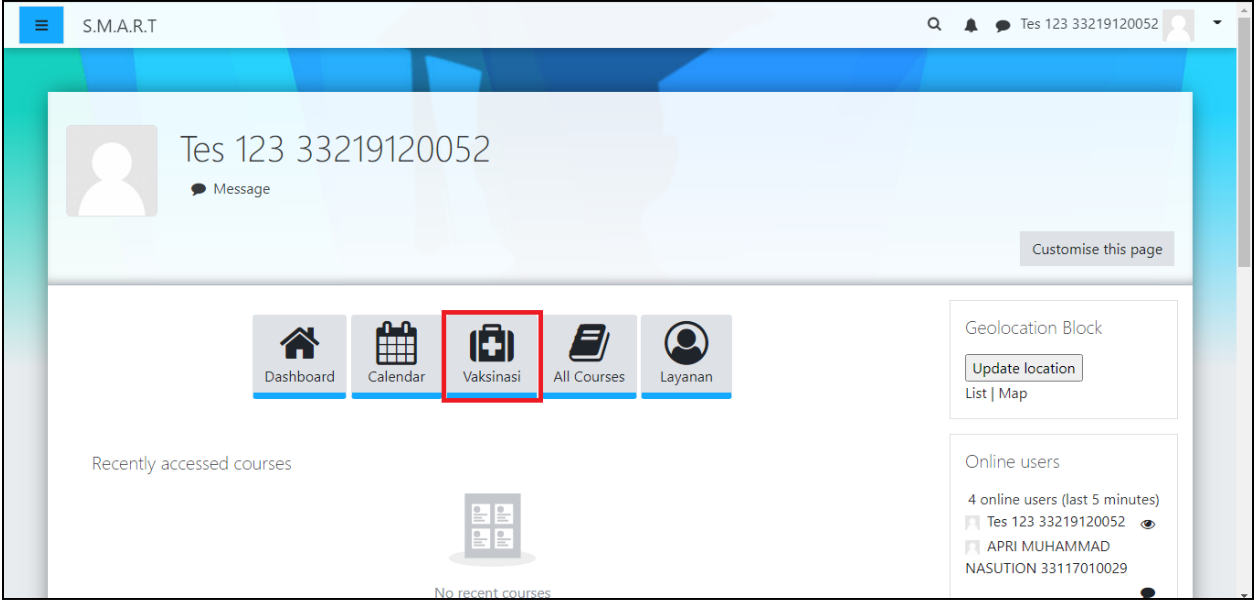

## 3. **Klik Disini Untuk Daftar Vaksinasi Covid-19**

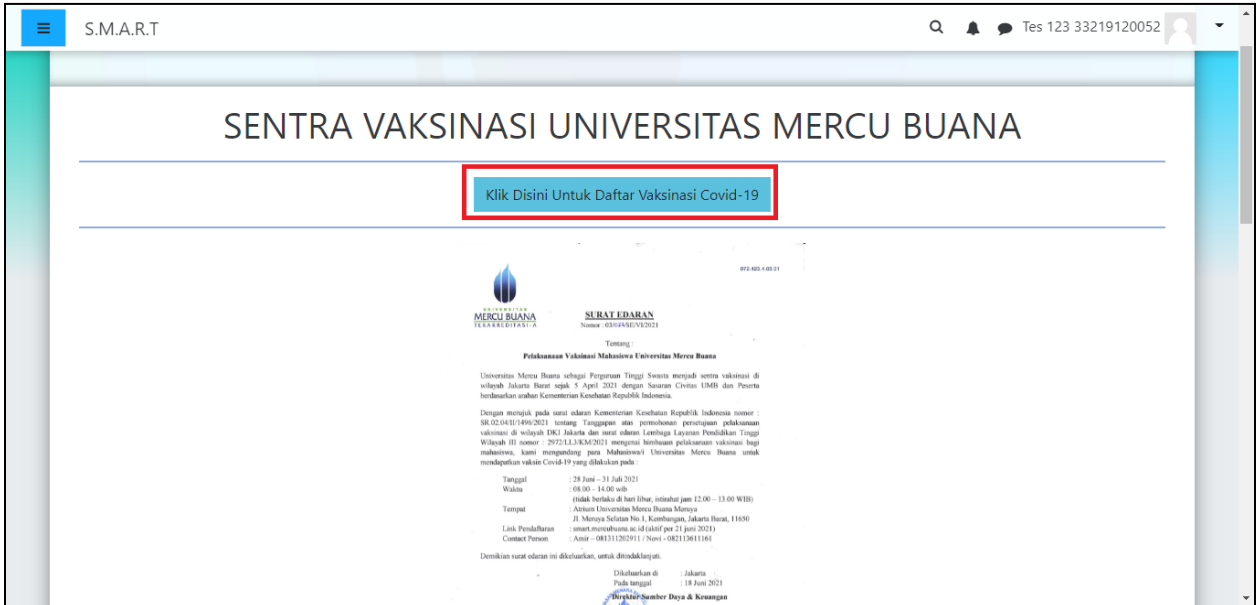

4. Kemudian akan mucul tampilan sebagai berikut

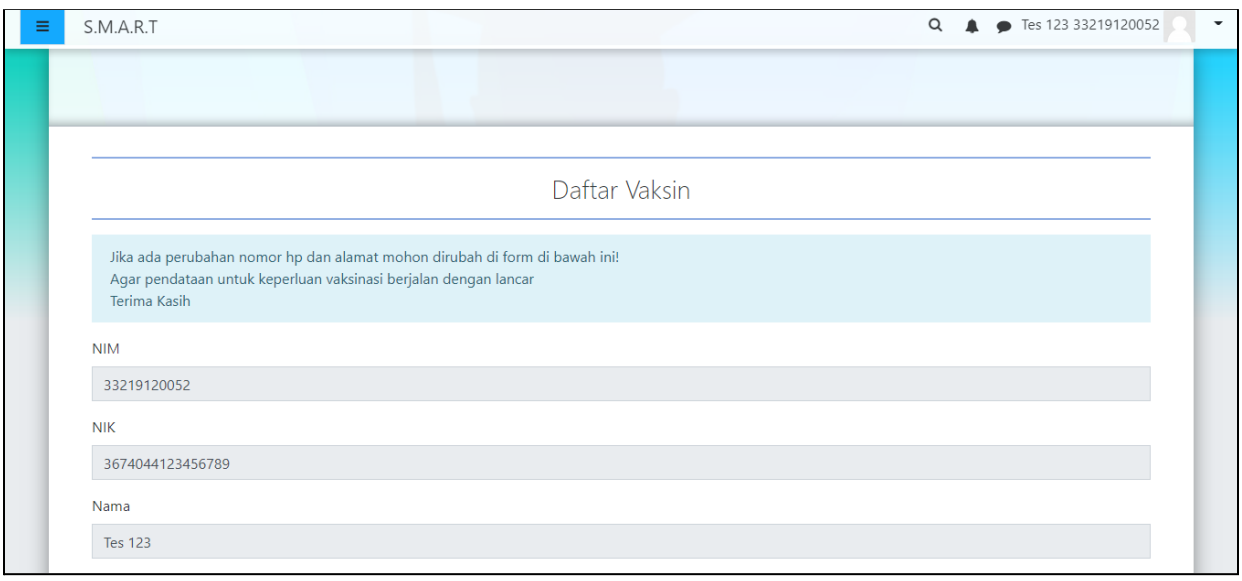

5. Jika ada perubahan no handphone aktif anda dan alamat domisili silahkan memperbaharuinya

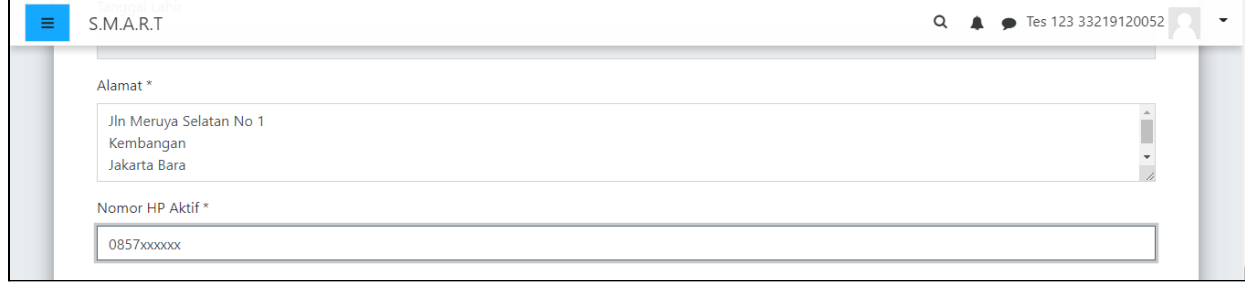

6. Pilih tanggal vaksinasi yang Anda inginkan, kemudian klik **simpan** untuk mendaftar vaksinasi

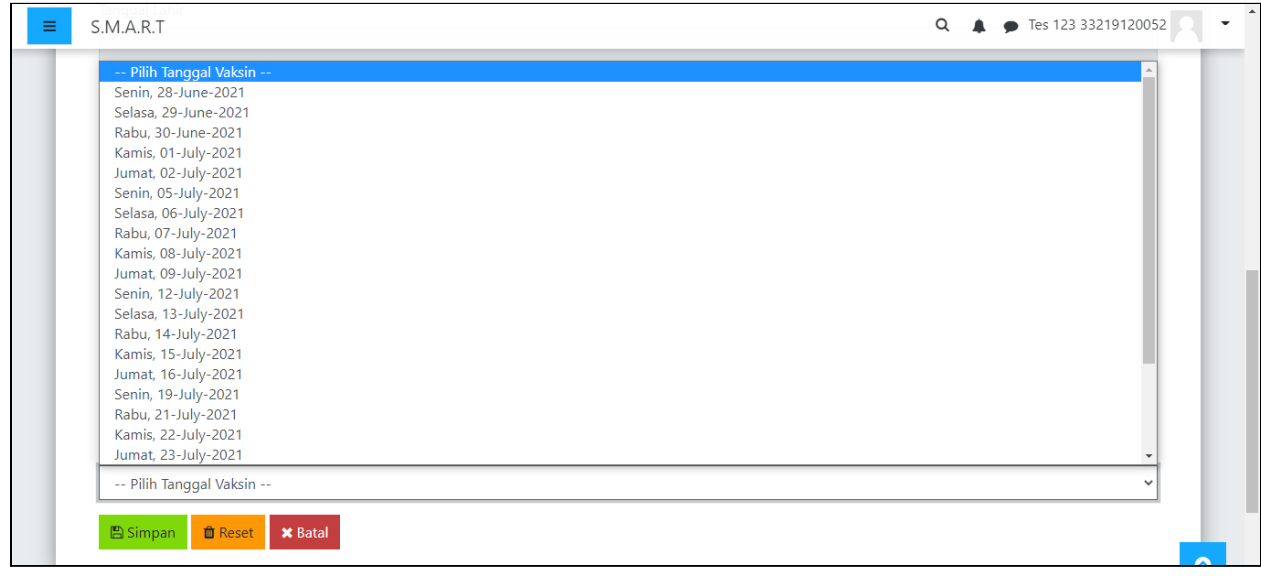

7. Jika Berhasil akan muncul tampilan sebagai berikut

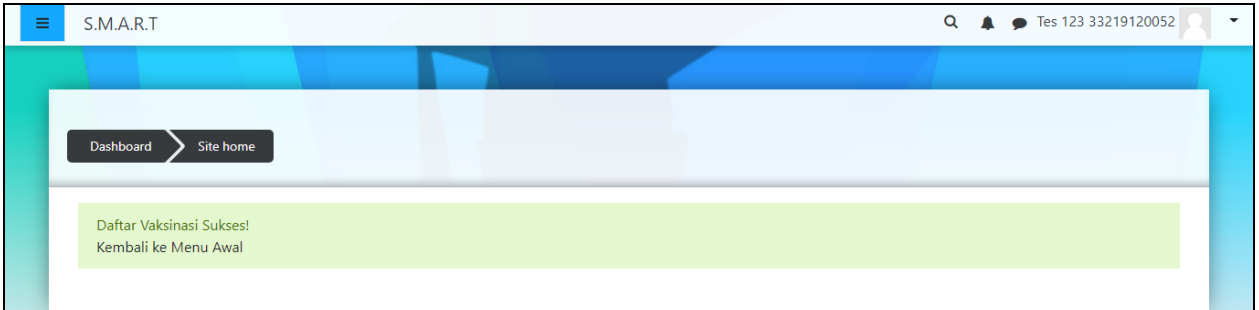

8. Untuk melihat kembali jadwal vaksinasi Anda, Silahkan ulangi langkah nomor 2 dan 3 kemudian klik **Lihat Bukti Pendaftaran Vaksinasi**, maka akan muncul tampilan berikut ini.

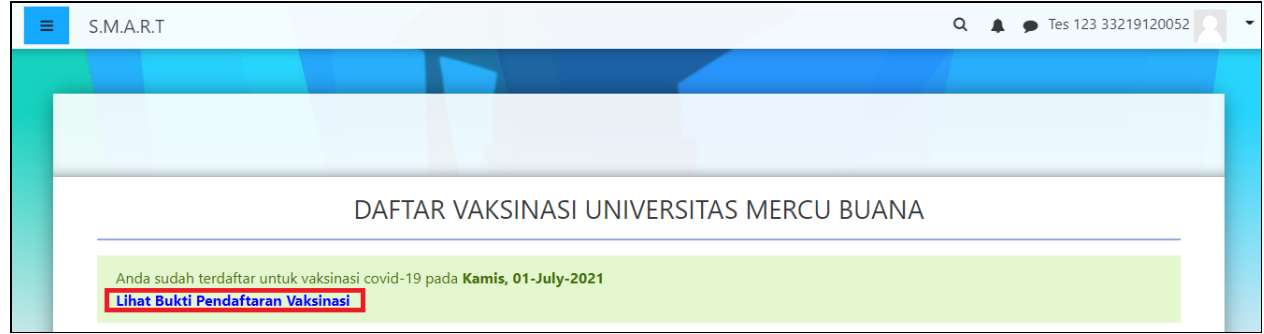

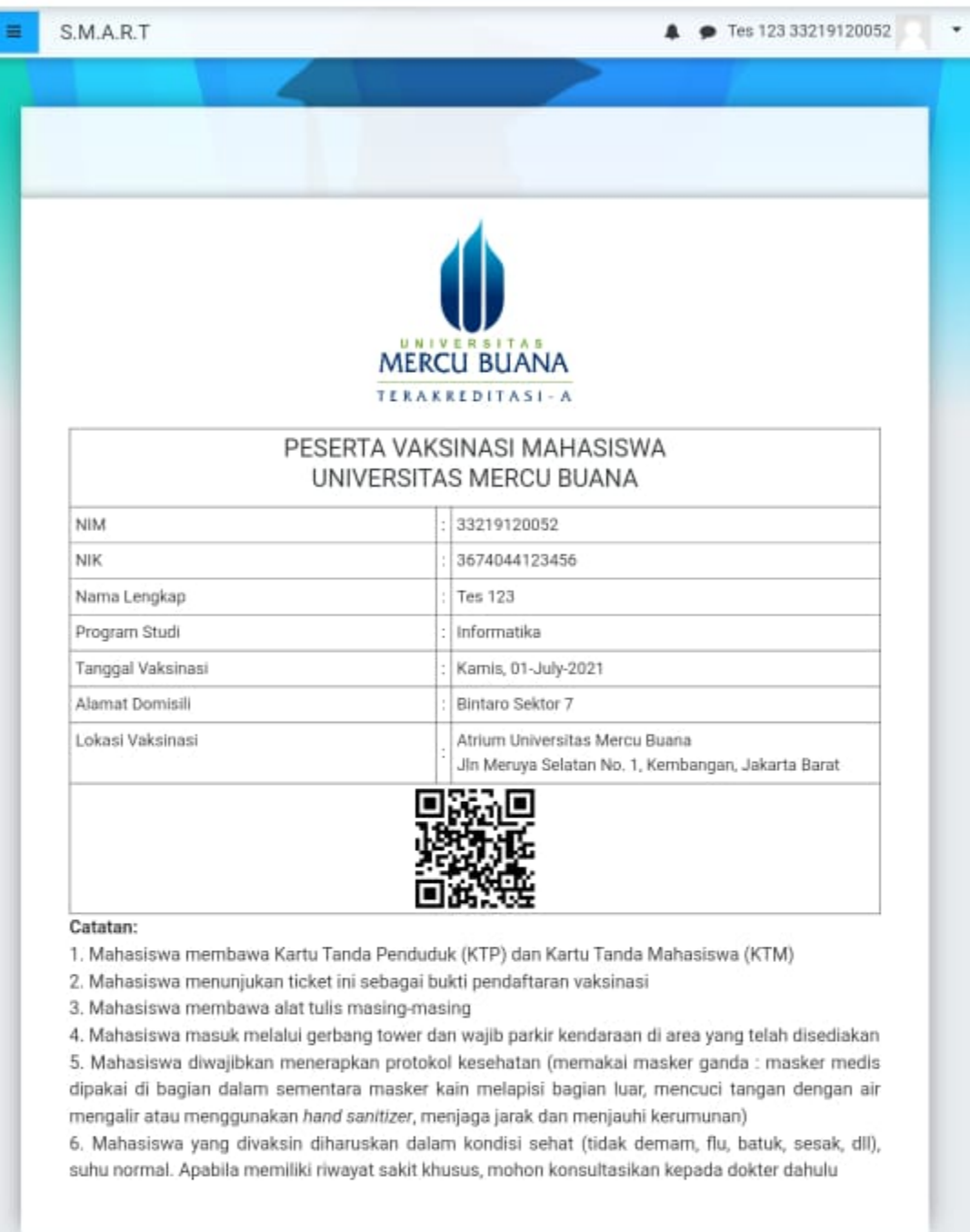